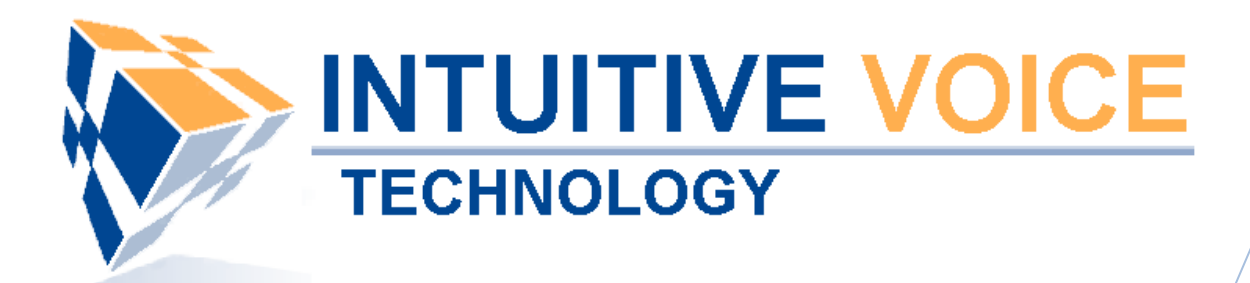

# **Linksys Desktop Phone Setup** *User Guide*

Version 1.0

**Updated 4/29/2008**

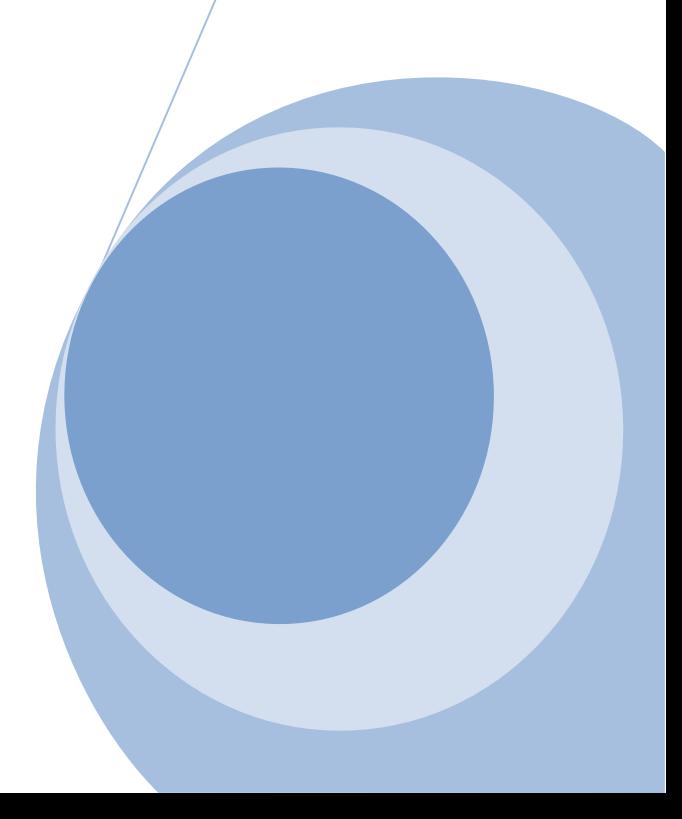

## **Overview**

This guide provides an overview of setting up and provisioning a Linksys phone.

## **General Support**

If you have questions or need technical assistance with Evolution PBX call (888) 587-5750 or send an Email to [support@intuitivevoice.com.](mailto:support@intuitivevoice.com)

If you have questions about third party hardware or software please visit the following Websites:

- Snap: [http://www.snapanumber.com.](http://www.snapanumber.com/)
- iView: [http://www.i9technologies.com/.](http://www.i9technologies.com/)
- Cisco VoIP Telephones: [http://www.cisco.com.](http://www.cisco.com/)
- CounterPath Software Telephones [http://www.counterpath.com](http://www.counterpath.com/).
- Digium PCI Cards: [http://www.digium.com](http://www.digium.com/).
- Linksys Analog Terminal Adapters and VoIP telephones: [http://www.linksys.com](http://www.linksys.com/).
- Polycom VoIP Telephones: [http://www.polycom.com.](http://www.polycom.com/)

#### **My Evolution PBX Doesn't Do That!**

Some features and configuration options in this document may only be available with a recent software upgrade available from Intuitive Voice Technology. Email [support@intuitivevoice.com](mailto:support@intuitivevoice.com) to learn more about Evolution PBX upgrades (please explain the feature that you are interested in).

## **Errata**

Please report errors or confusing descriptions by sending an Email to [support@intuitivevoice.com](mailto:support@intuitivevoice.com).

## **Setting Up a Linksys Phone in Evolution PBX**

## **To Set up a Linksys Phone in Evolution PBX**

- 1. Login to **Evolution**, Click the **Resources** tab, click **Phone Extensions** then click on the **Select Type** field and select **VoIP – GENERIC SIP**.
- 2. In the **Extension** drop down, select an extension.
- 3. In the **Caller ID Name** field, enter a name to be displayed on caller ID for this extension.
- 4. In the **Caller ID Number** field, enter a number that will be displayed on caller ID for this extension.
- 5. In the **Record Calls** field, select **Yes** to record all calls made on this extension or **No** to disable this feature.
- 6. In the **Parent Extension** field, select **Master** (available on the platinum version of Evolution PBX).
- 7. In the **MAC Address** field, enter the MAC address from the back of the phone configured for this extension.
- 8. In the **Mailbox** field, select **Personal** to create a personal mailbox for this extension.
- 9. In the **Time Zone** field, select your time zone.

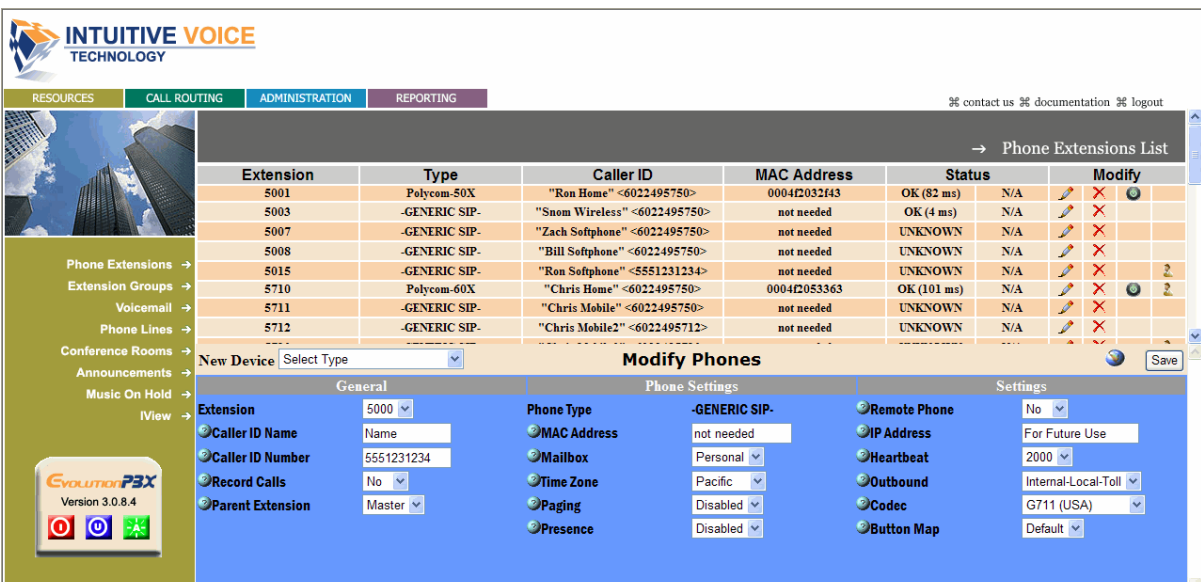

10.Complete all other optional fields with the appropriate information then click **Save** and the new extension displays in the Phone Extensions List window and details about your new generic extension display in the Device Settings for (extension) window.

**Note:** Write this information down or print this page as this information will be used later to configure your phone.

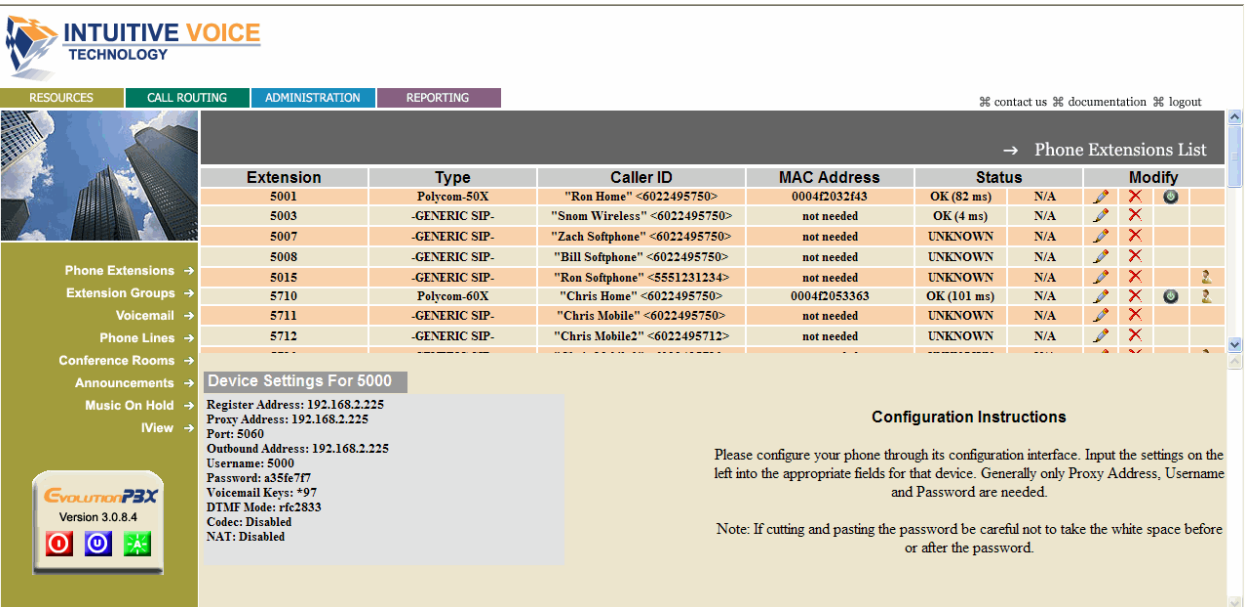

## **Provisioning a Linksys Phone**

## **To Provision a Linksys Phone**

- 1. Click the **Page** button on your phone then dial **9** to acquire the IP Address and begin provisioning the phone.
- 2. Enter this IP Address of your phone into the Address bar of your local Web browser and the Info tab of the basic window displays.

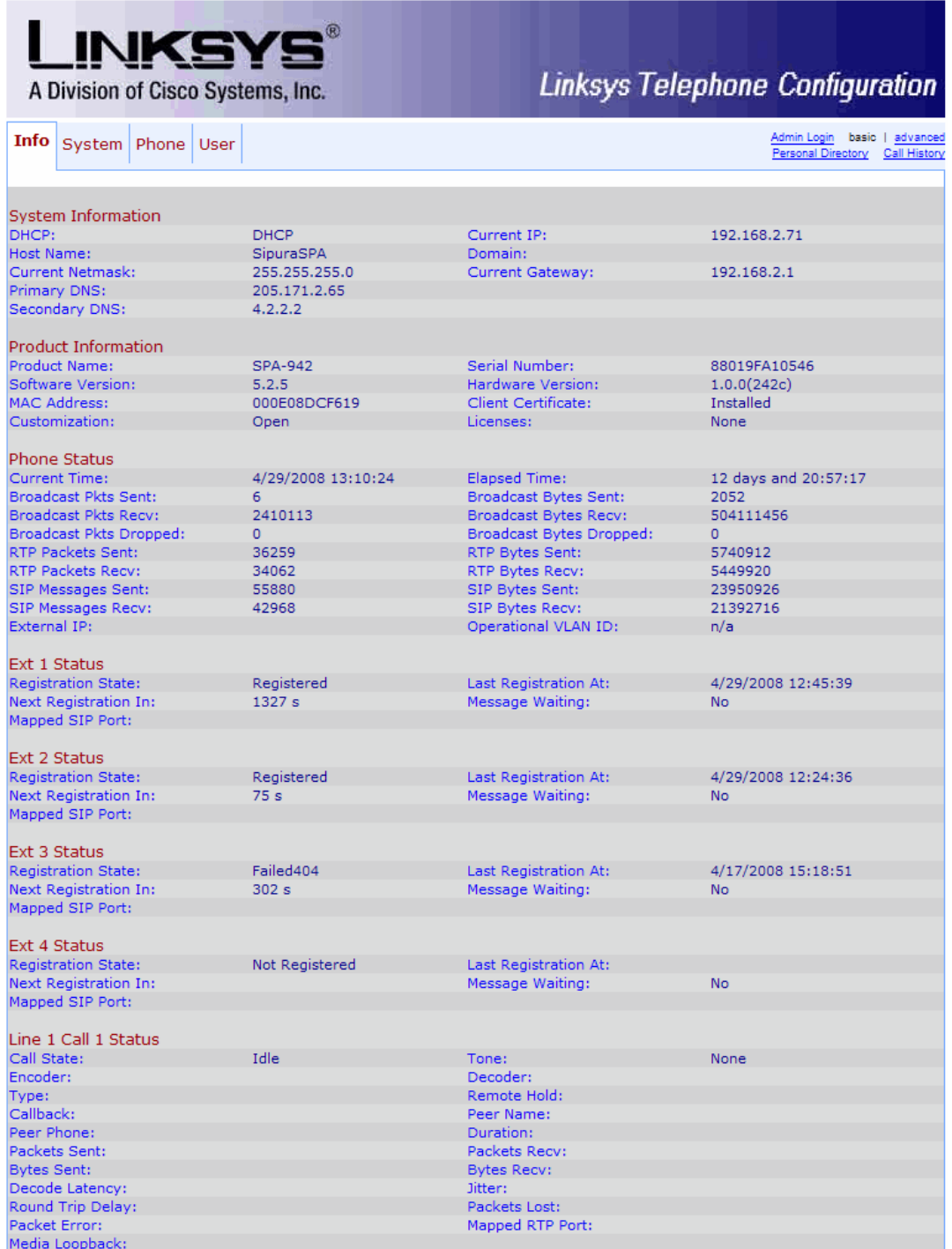

3. Click **Admin Login** in the upper right corner then click **advanced** and the Info tab of the Advanced window displays.

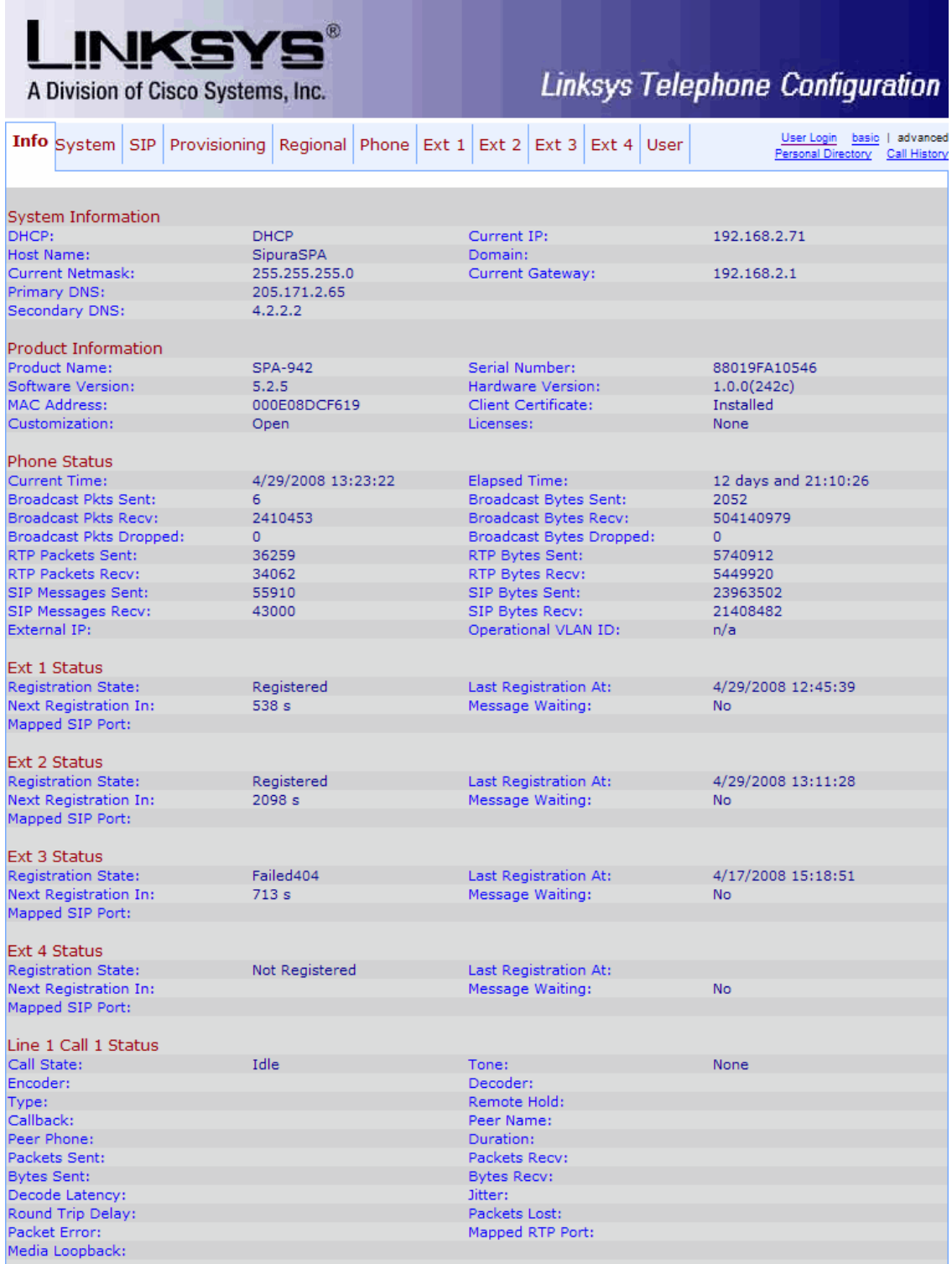

4. Click the **Phone** tab then locate the General area.

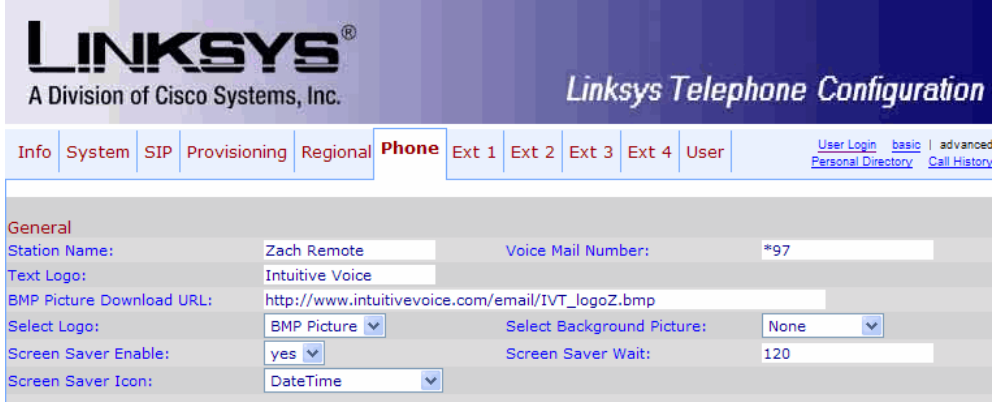

- 5. In the **Voice Mail Number** field, enter **\*97**.
- 6. Click the **Ext 1** tab then scroll down to the **Proxy and Registration** area.

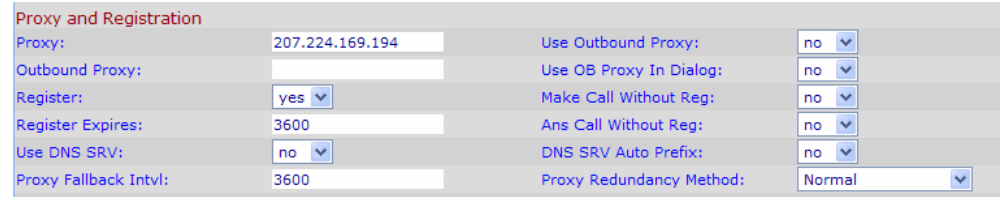

- 7. In the **Proxy** field, enter the proxy address that displayed under the Device Settings for (extension) area when you created a generic extension in Evolution PBX.
- 8. In the Use **Outbound Proxy** drop down, select **No**.

**Note**: These phones support 1, 2 4 or 6 different extensions depending on the type of phone you have. If you complete Ext 1 then you will see four line appearances for one extension on your phone. If you complete Ext 1 and Ext 2 then you will see two line appearances for each extension on your phone. If you provision Ext 1, Ext 2, Ext 3 and Ext 4 as separate extensions then you will see four separate extensions on your phone.

**Note:** This is not supported on devices such as Polycom or Cisco Phones.

9. Scroll down to the **Subscriber Information** area.

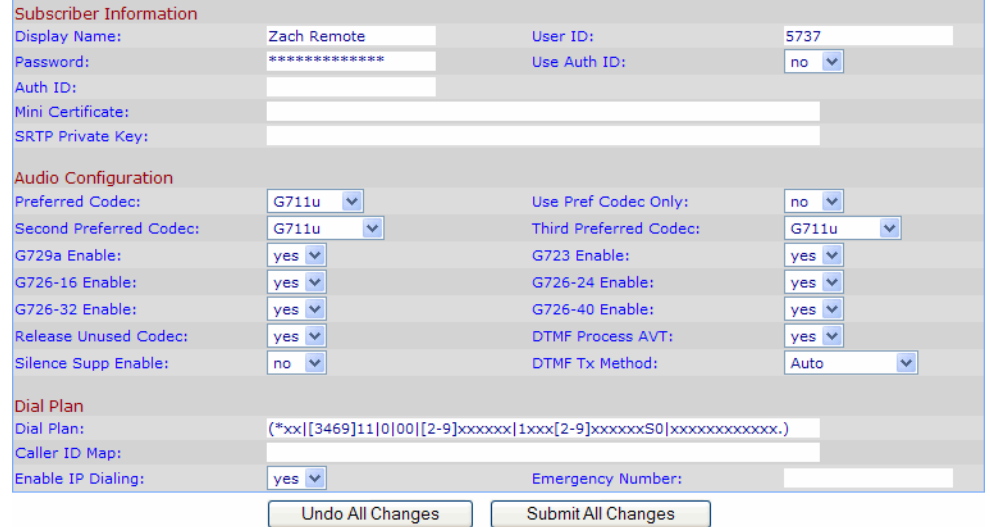

- 1. Complete the fields below with the data that displayed under the Device Settings for (extension) area when you created a generic extension in Evolution PBX.
	- a. In the **Display Name** field, enter the name to be displayed on caller ID.
	- b. In the **User ID** field, enter the extension number.
	- c. (Optional) In the **Use Auth ID** drop down, select **yes**.
	- d. (Optional) In the **Auth ID** field, enter the extension number.
	- e. In the **Password** field, enter the password generated earlier by Evolution PBX. **Note:** The password is in clear text until it has been saved into the phone. Once it has been saved into the phone, it defaults to \*\*\*\*\*\*\*\*\*\*\*.
	- f. In the **Proxy** field, enter the IP Address of Evolution PBX.

#### g. Click **Submit All Changes**.

The phone will reboot and the line appearances will appear green signaling that the extension(s) have been registered with Evolution PBX.